## **ACH Payments Using Templates**

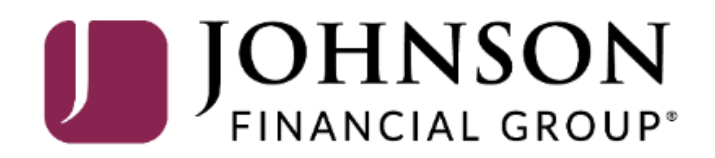

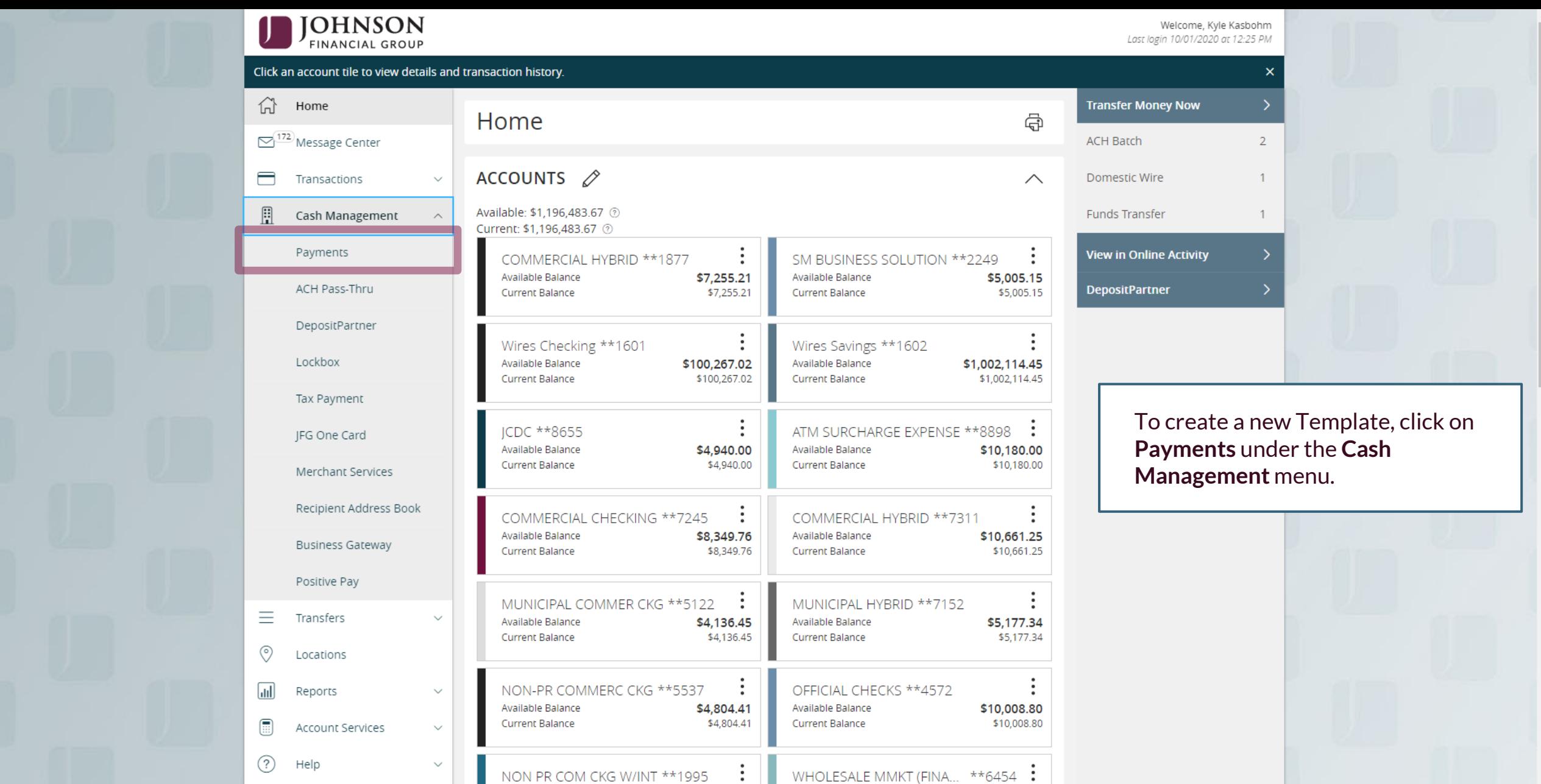

eate a new Template, click on **Payments** under the **Cash Management** menu.

 $\overline{2}$ 

 $\mathbf{1}$ 

 $\mathbf{1}$ 

rity

For additional assistance, please call 888.769.3796 or email tmsupport@johnsonfinancialgroup.com. *2*

Available Balance

Current Balance

\$5,003.50

\$5,003.50

\$4,811.05<br>\$4,811.05

Available Balance

**Current Balance** 

 $\checkmark$ 

£03

Settings

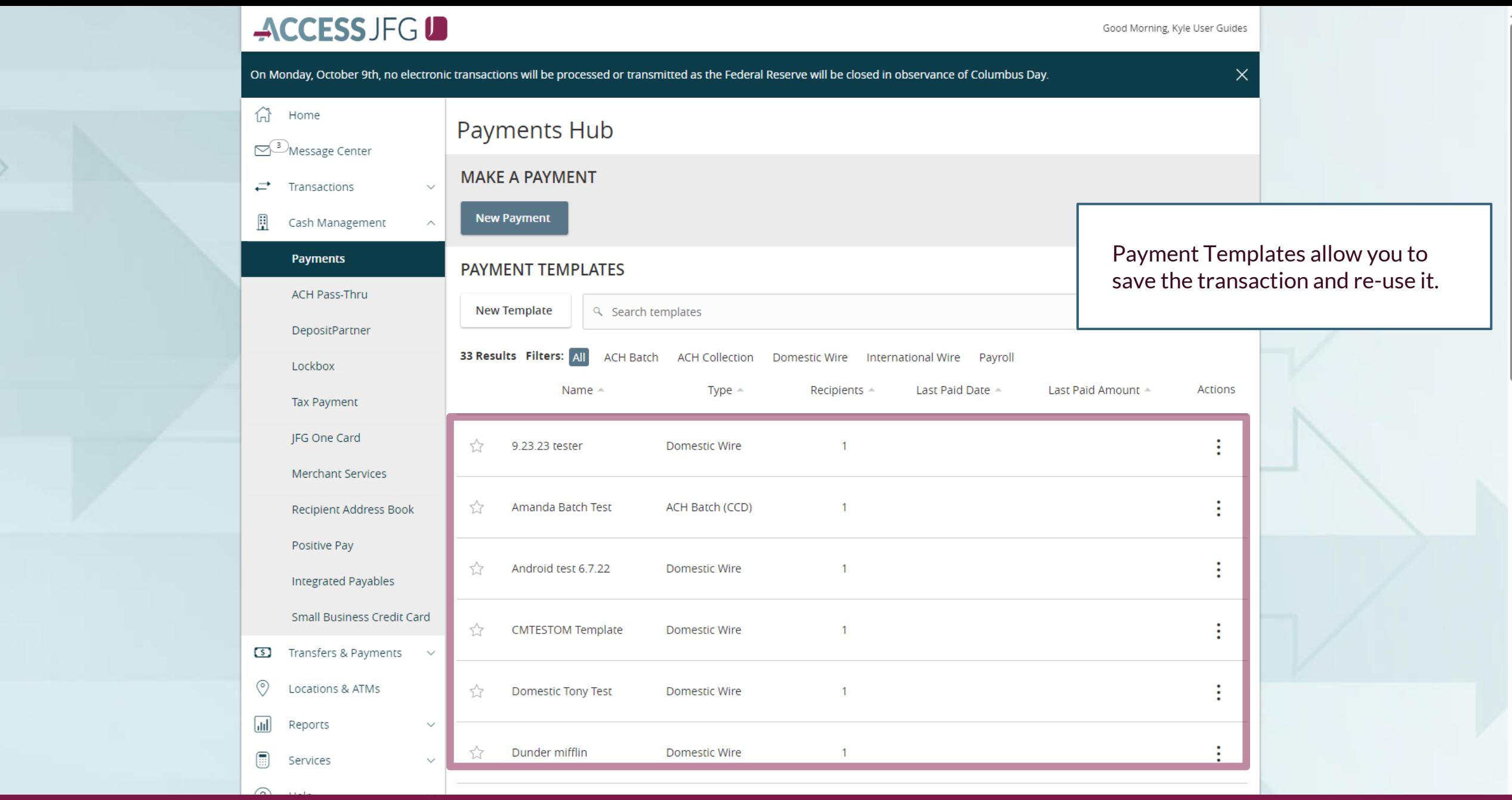

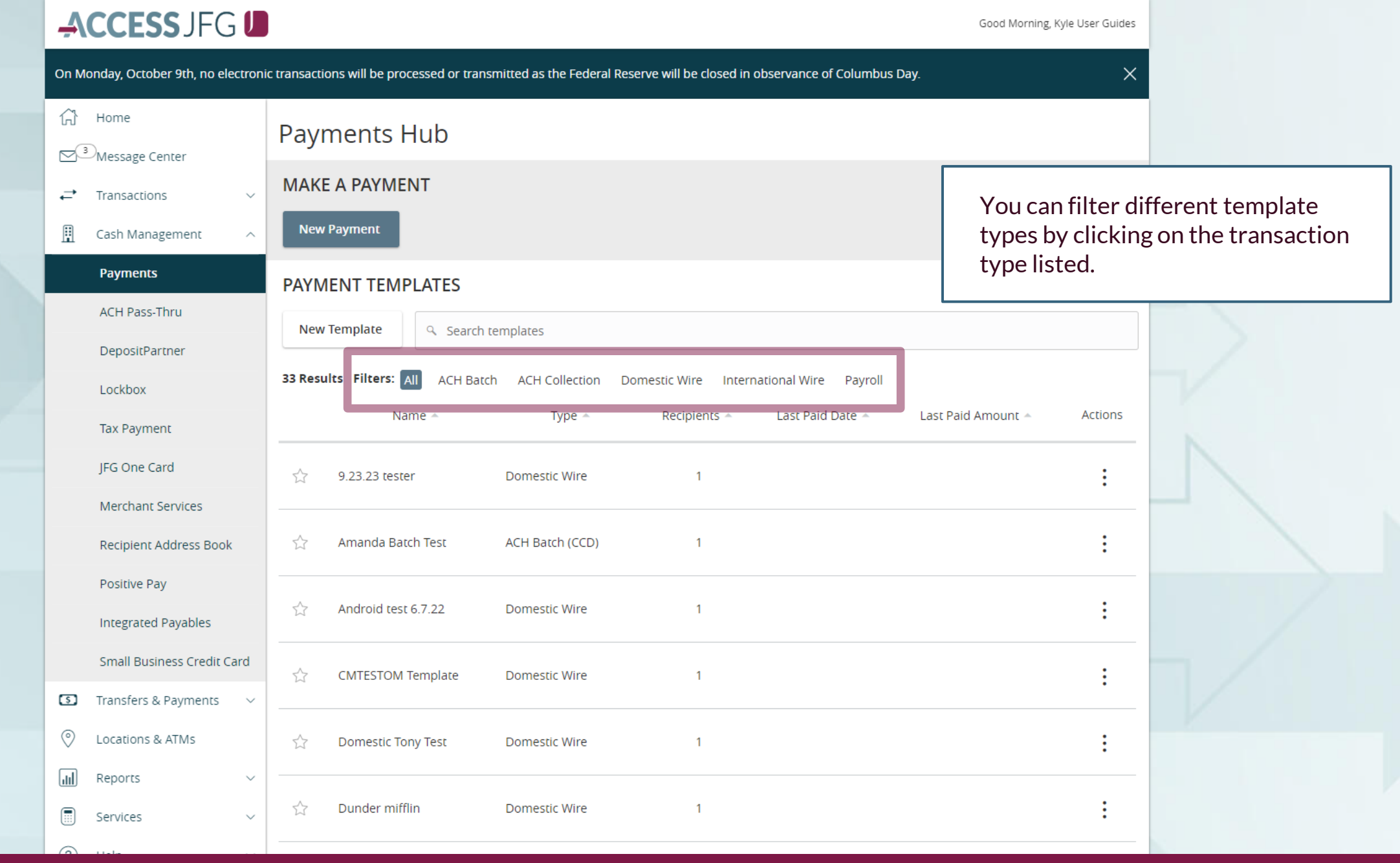

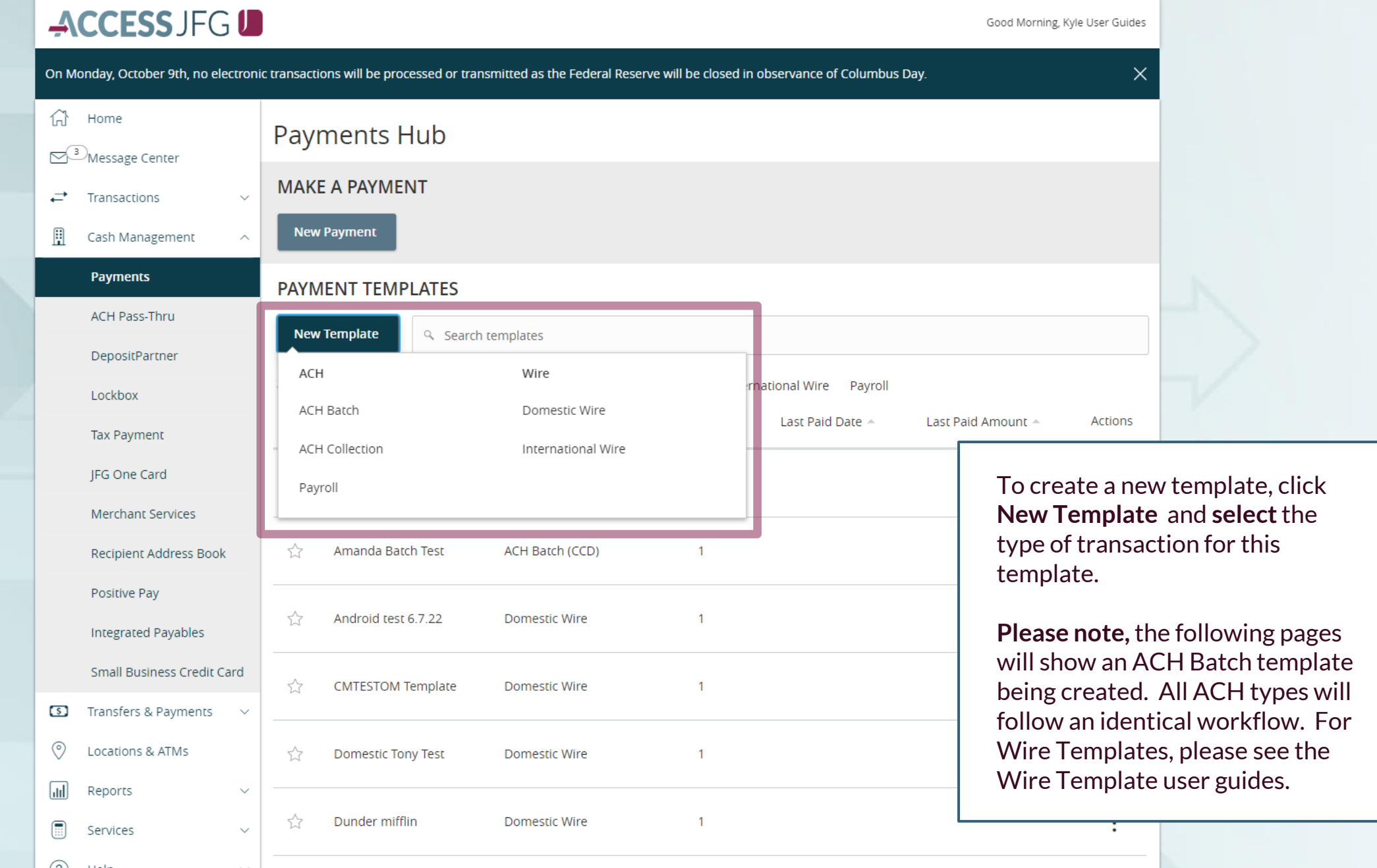

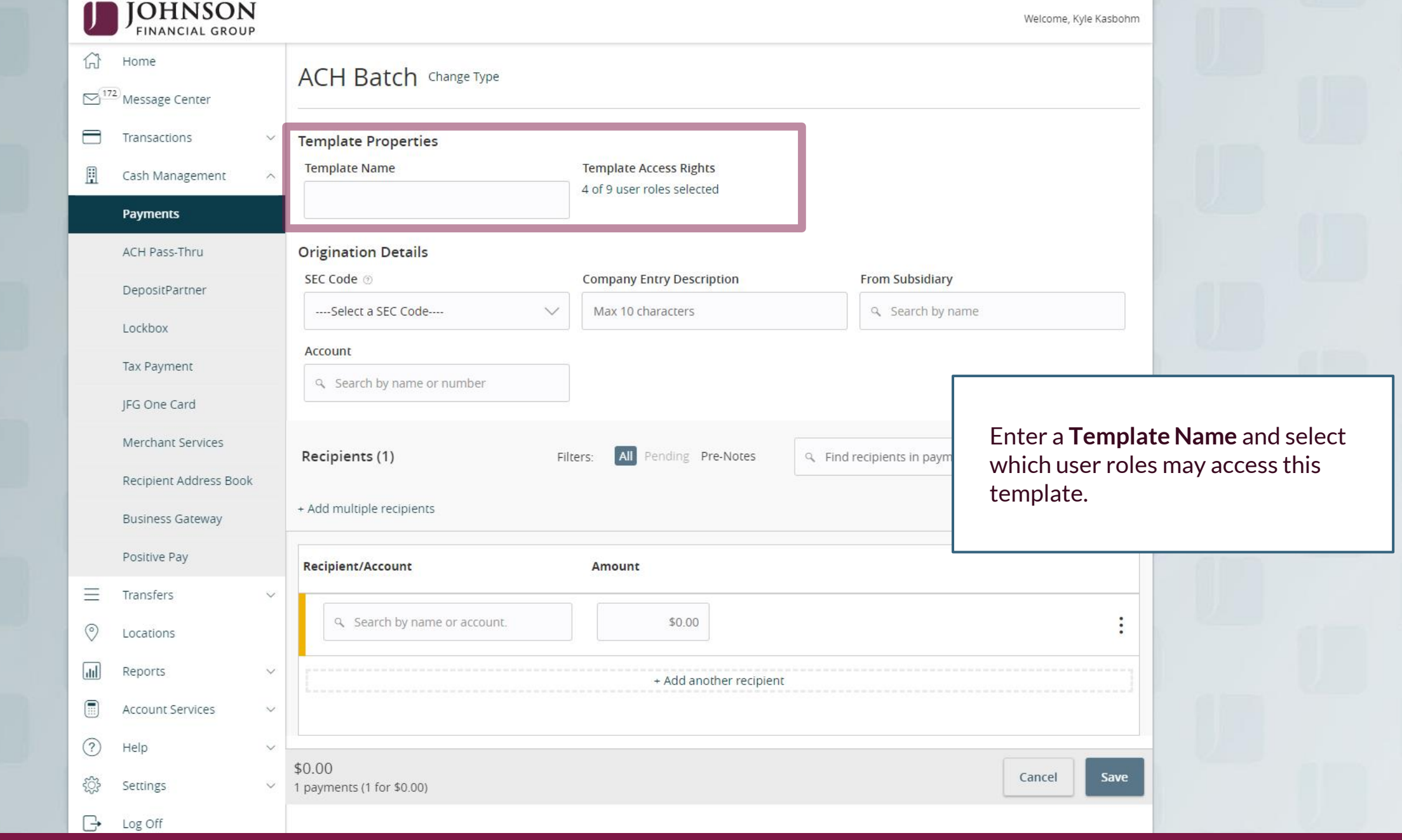

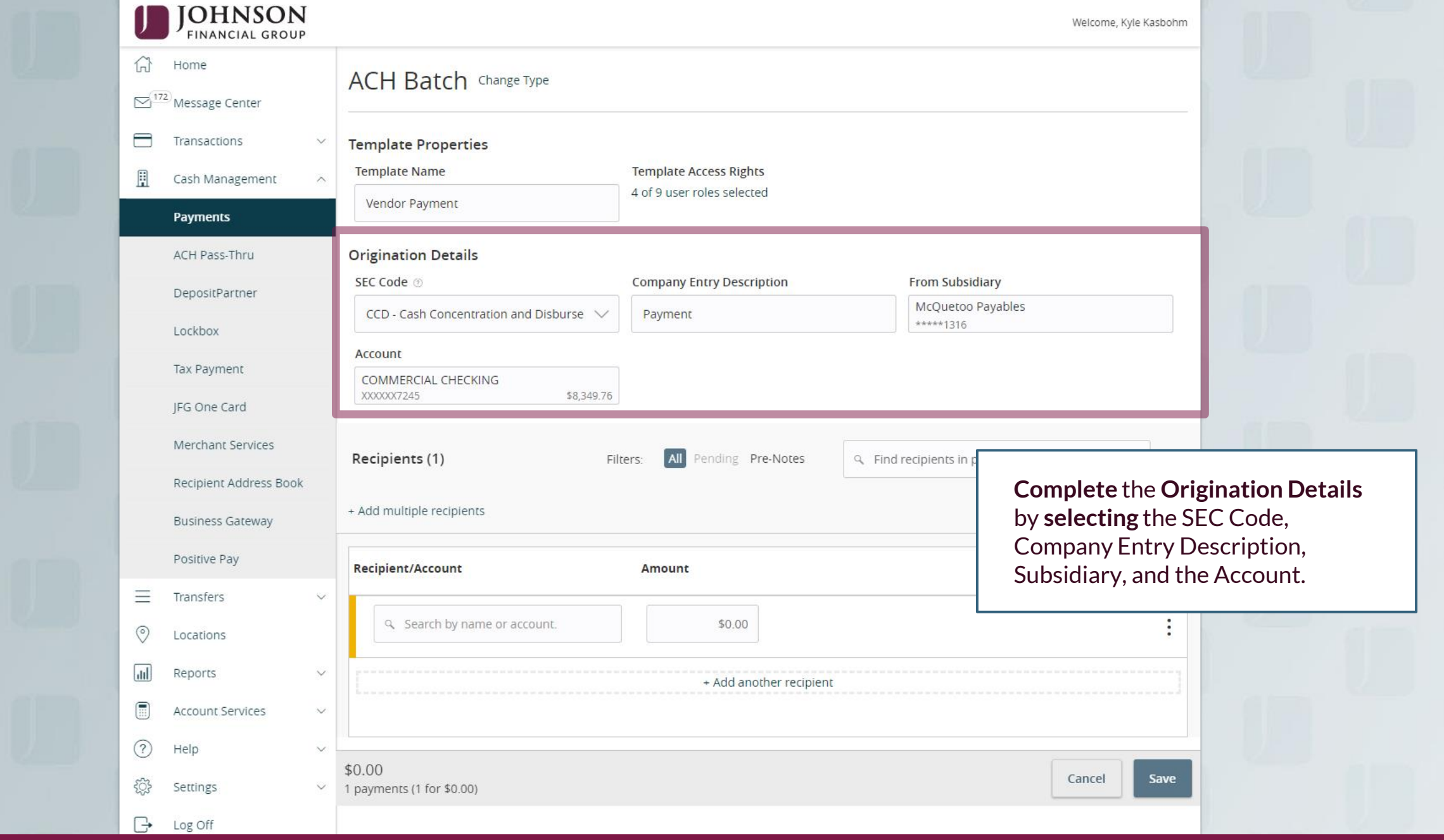

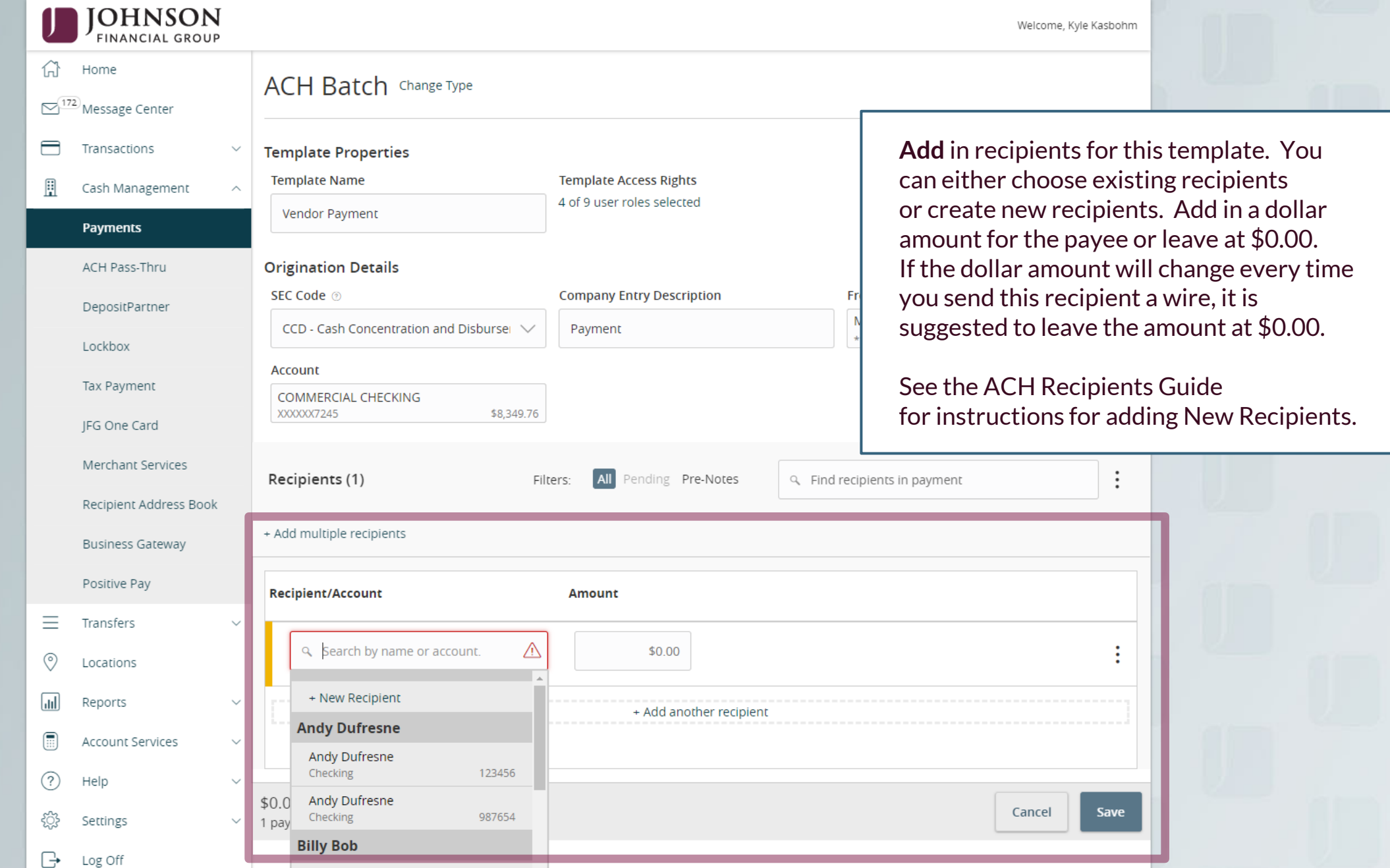

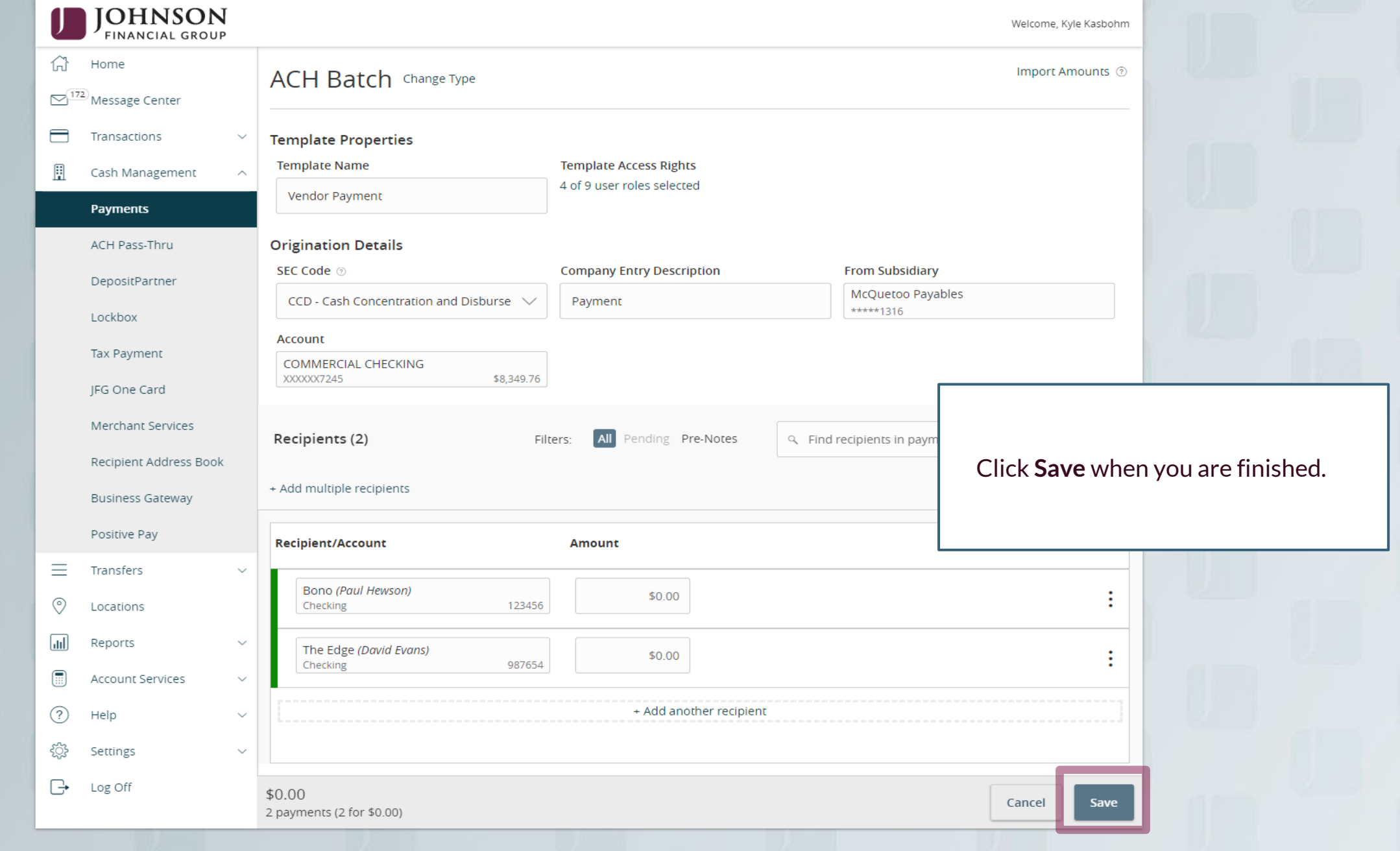

**THE SOPN SENSA ACCESS**<br>On Monday, October 9th, no electronic transactions will be processed or transmitted as the Federal Reserve will be closed in observance of Columbus Day. X

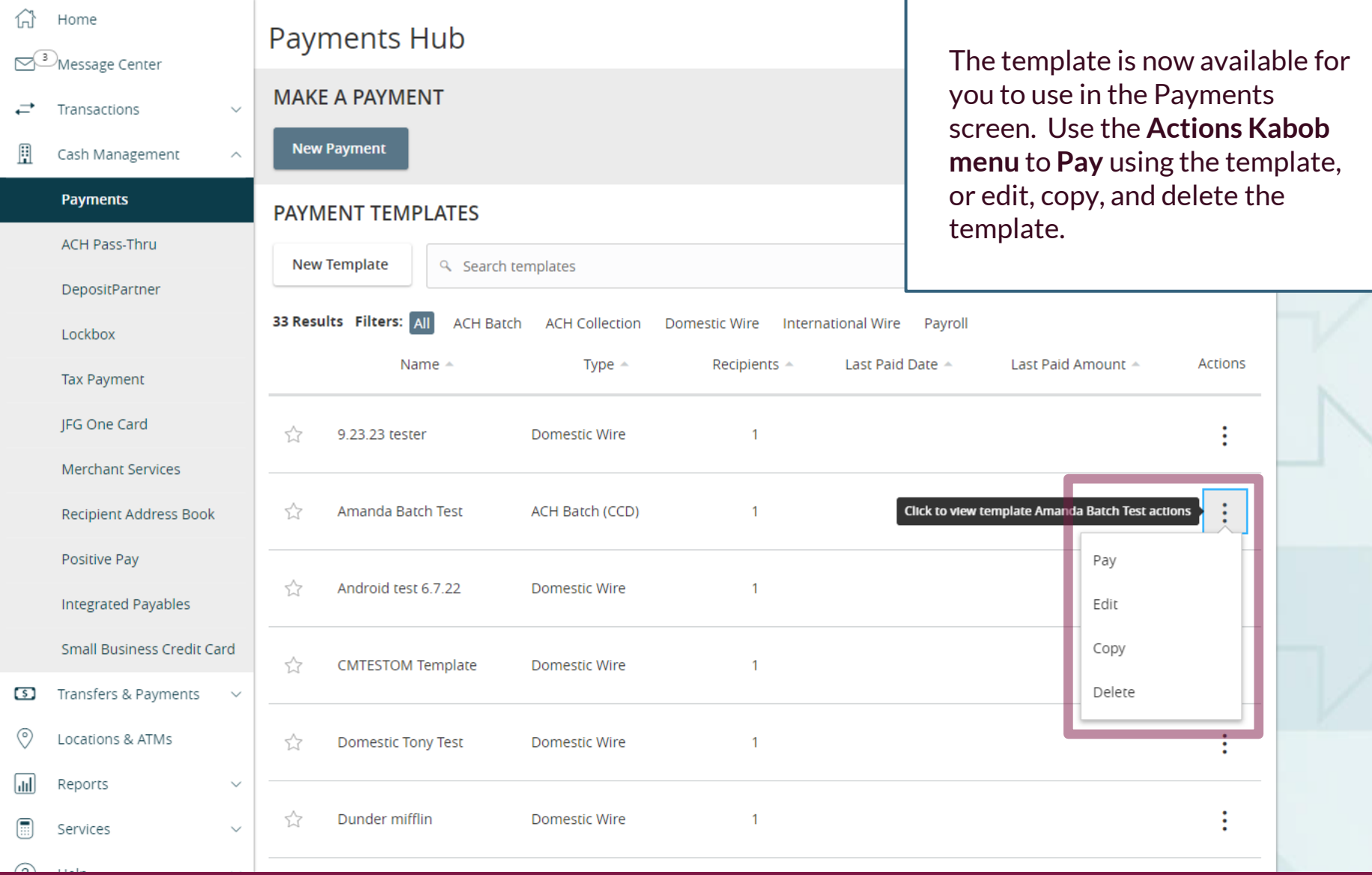

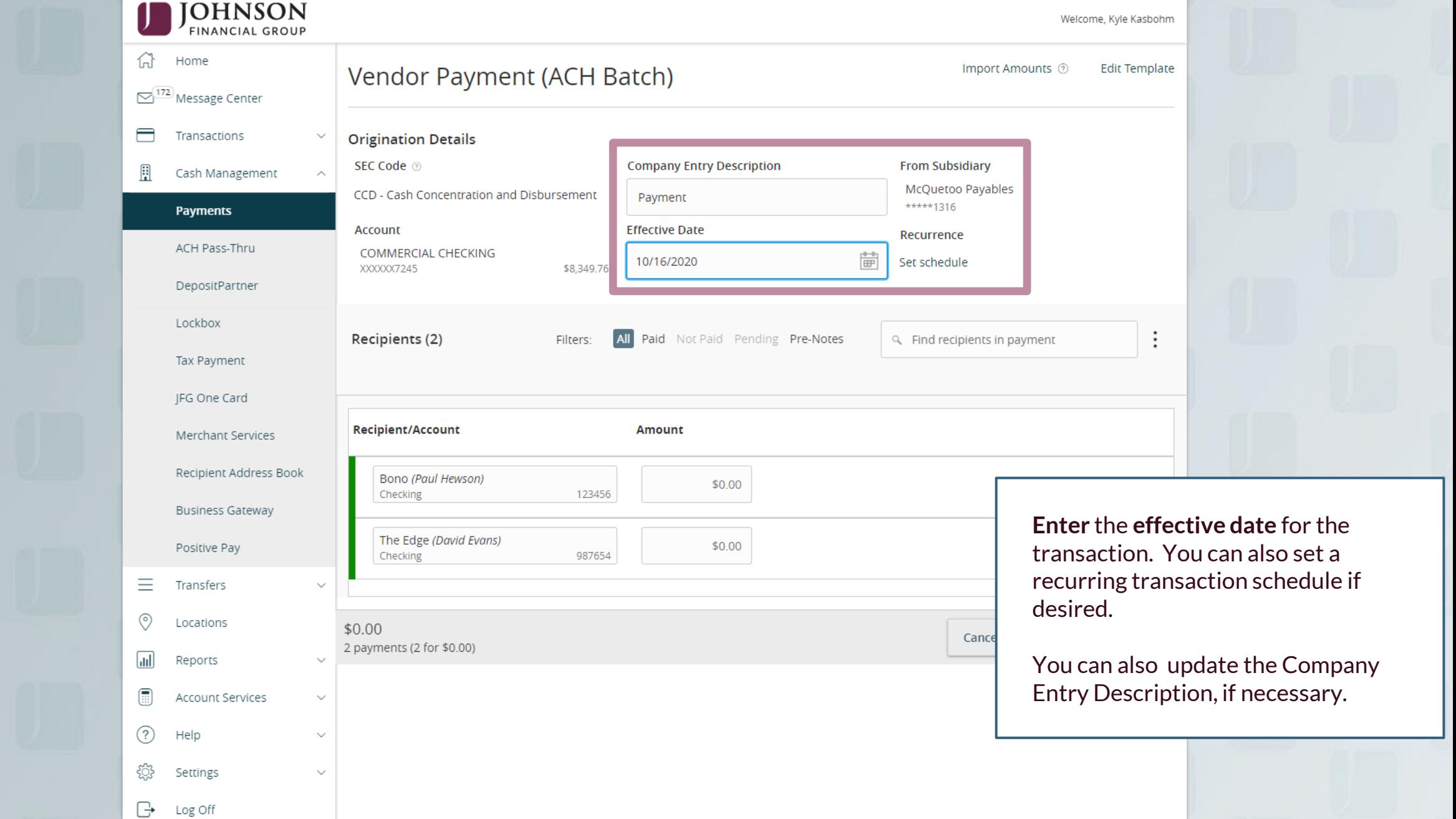

..

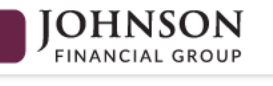

172 Message Center

**Enter** a dollar amount for each payee.

**If you don't want a recipient to be paid, click on the recipient tile and mark the Do Not Pay box.**

**If you enter \$0.00 for a payee, it will send a prenote transaction.** 

**Clicking** on the recipient tile will allow you to enter Addendum information.

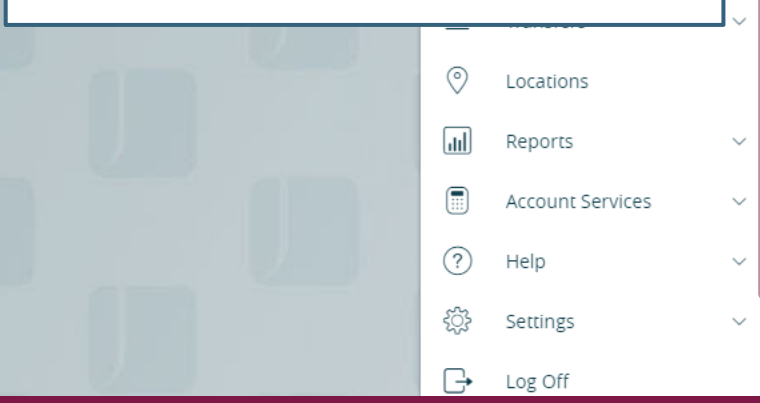

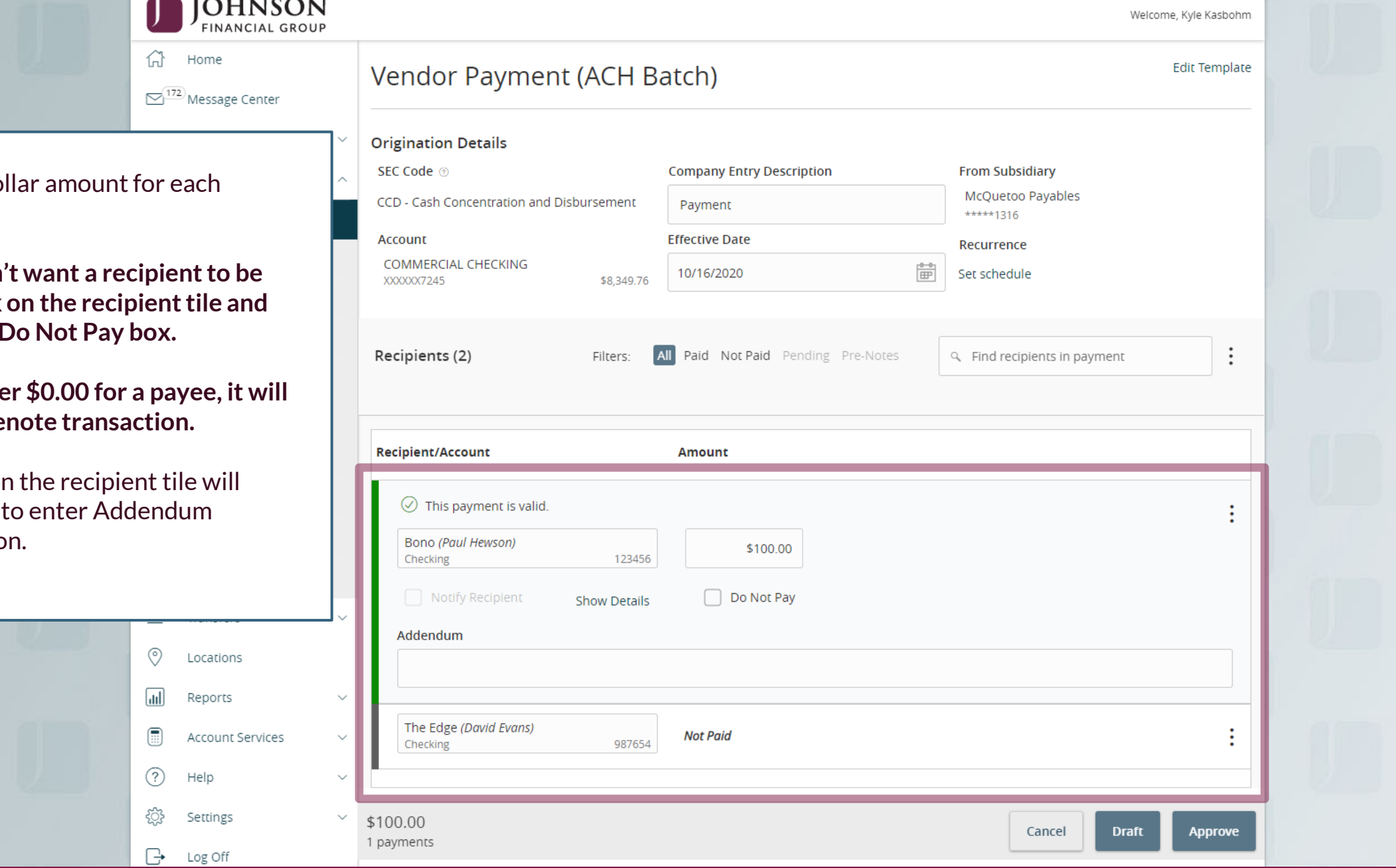

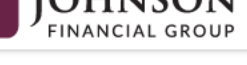

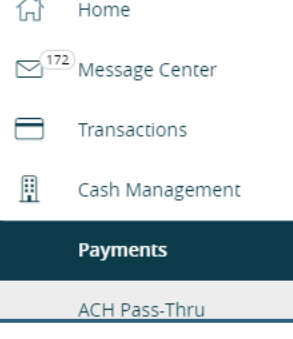

Positive Pay

Transfers

Locations

Reports

Help

Settings

Log Off

Account Services

Ξ

 $\circledcirc$ 

 $\overline{\mathsf{h}\mathsf{h}}$ 

 $\textcolor{blue}{\textcolor{blue}{\textbf{1}}}\textcolor{blue}{\textcolor{blue}{\textbf{2}}}\textcolor{blue}{\textbf{3}}$ 

 $\circled{?}$ 

ද්රි}

 $\overline{\mathbb{R}}$ 

You can either **Draft** or **Approve** the transaction, depending on your rights. **Draft** will save the transaction for a future approval. **Approve** will complete the transaction right away.

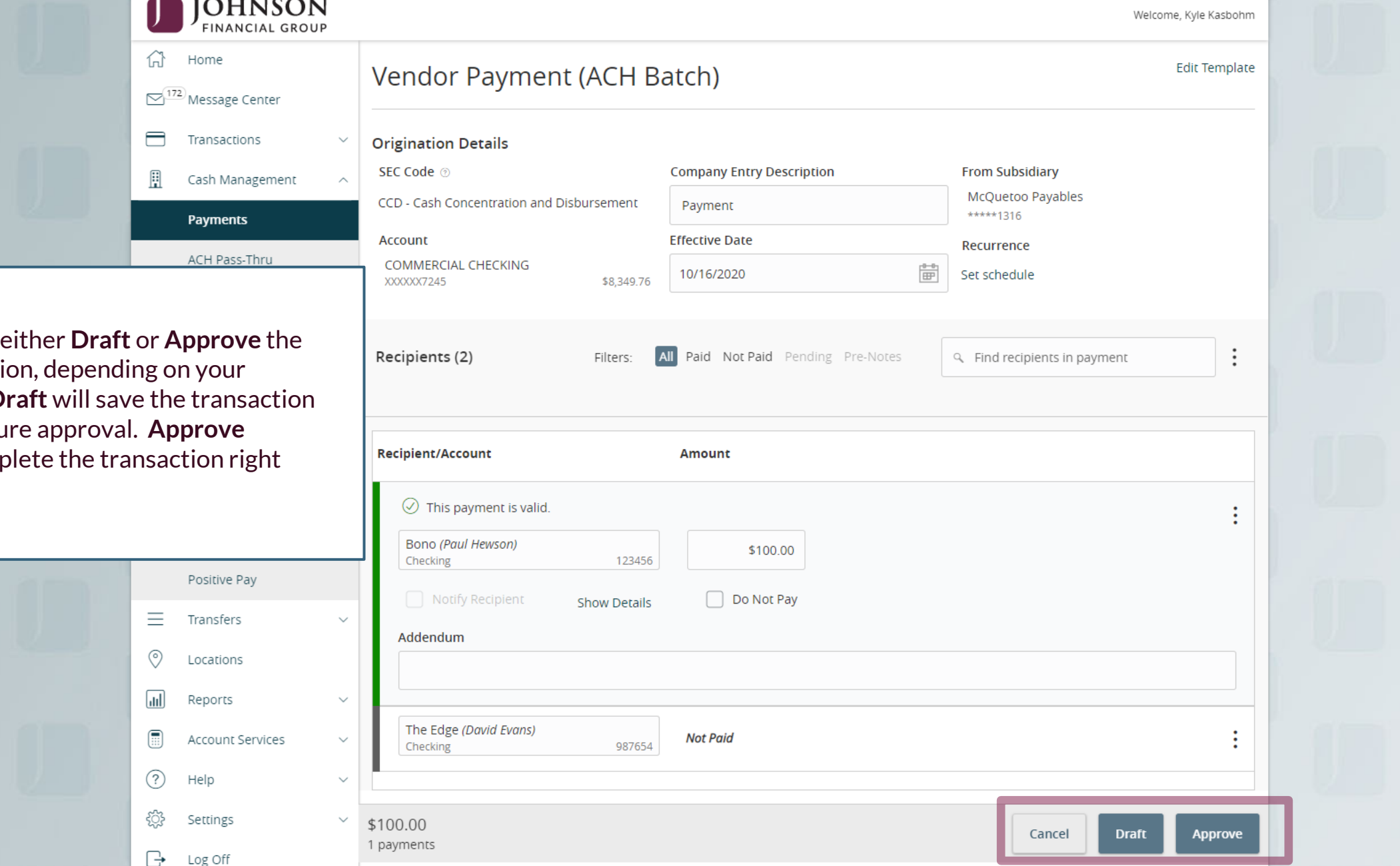

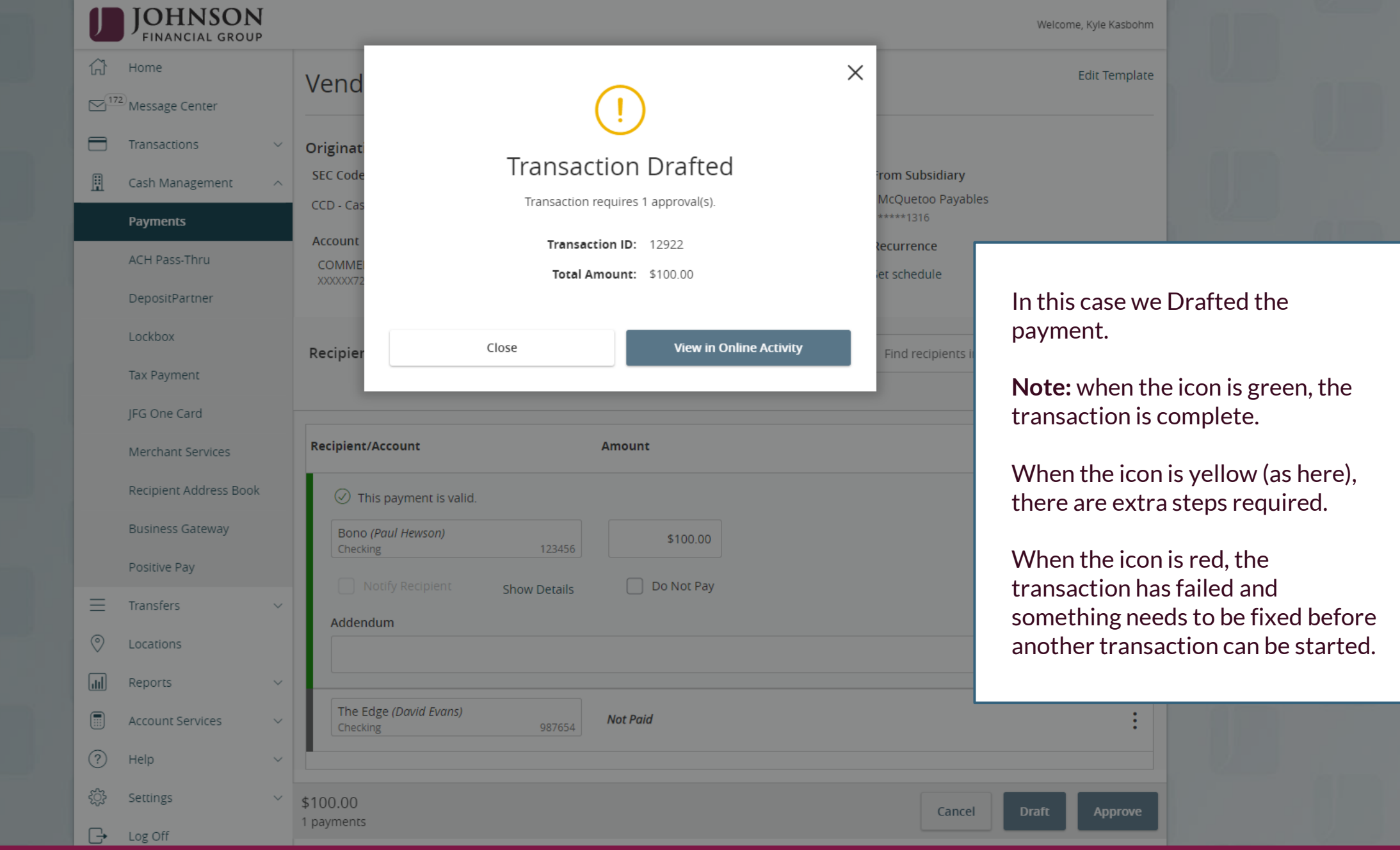

### **ACCESS** JFG **D**<br> **Externion**, Kyle User Guides

**online. online** the search and navigation

Single Transactions Recurring Transactions

Online Activity <sup>®</sup>

 $\overline{Y}$ 

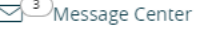

Home

삶

÷ Transactions

**Online Activity Center** 

**Online Activity (found in the** Transactions menu) tracks all transactions that happen online. Make sure you select Single or Recurring Transactions at the top of the page depending on what transaction type you are looking for.

Using the **kabob menu**, you can **Approve** the transaction from here (depending on your user entitlements), amongst other actions.

Depending on your entitlements, you may be able to approve or cancel transactions that were created by other users.

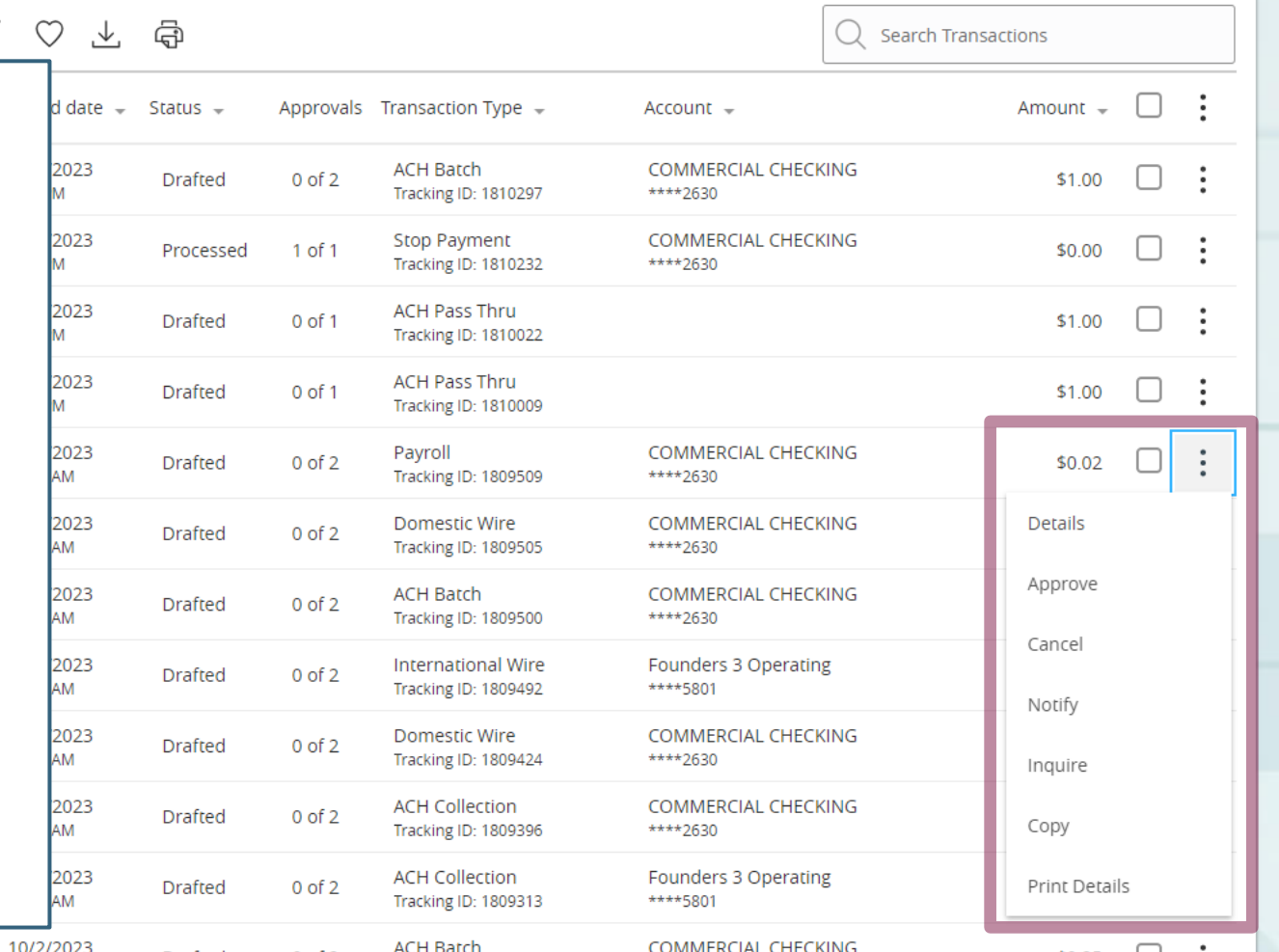

# **Thank You**

Additional Resources and Support

For additional resources, including "how-to" guides, please visit our online Client Resources page at <https://www.johnsonfinancialgroup.com/client-resources>

If further support is needed, please call our Treasury Management Support Center at 888.769.3796 or by email at [tmsupport@johnsonfinancialgroup.com.](mailto:tmsupport@johnsonfinancialgroup.com)

JohnsonFinancialGroup.Com

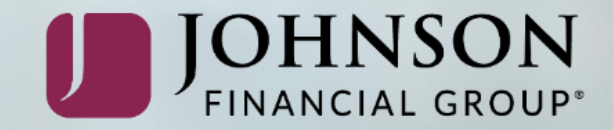